# 한국문화예술위원회 공연예술센터 대관시스템 매뉴얼

# (창작공간대관신청)

http://partner.koreapac.kr

문의 : 02-3668-0007

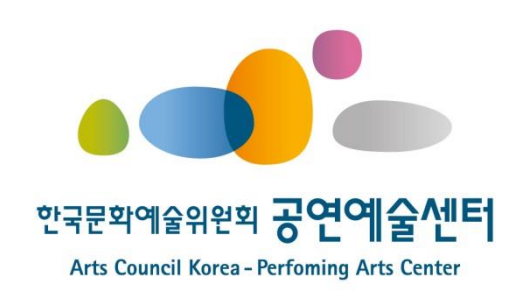

### **3.1** 메뉴 및 공고확인

## 로그인 하신 후**,** 창작공간 대관신청 메뉴를 클릭합니다**.**

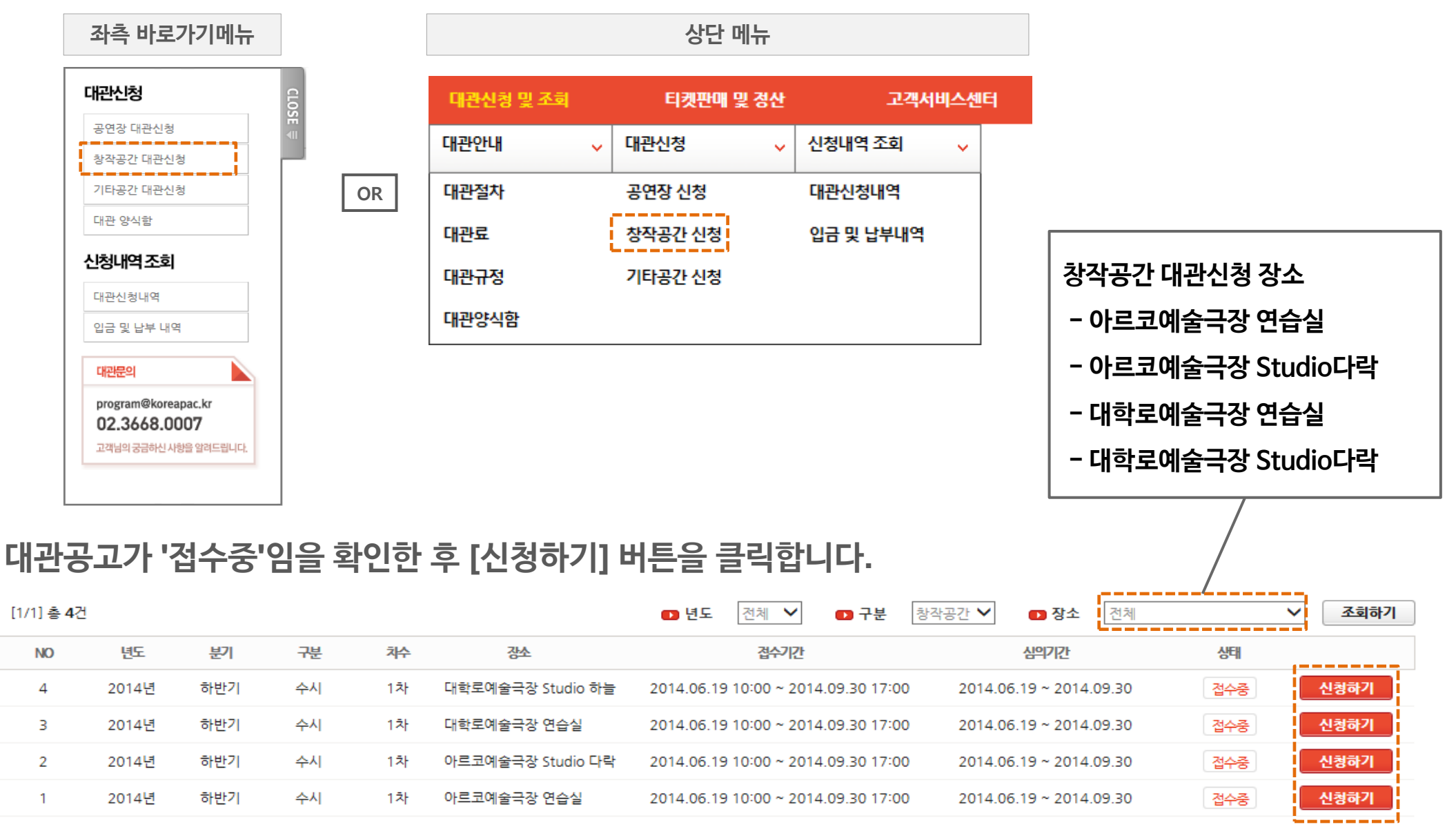

**-** 첨부서류는 신청접수완료 후 해당 **'**대관신청내역**'**에서 필히 등록해 주시기 바랍니다**.** 

**-** 대관심의는 접수기간이 종료 후 시작되며**,** 심의결과는 **"**담당자**"**메일로 통보되며**, '**대관신청내역**'** 에서 확인하실 수 있습니다**.**

**-** 신청정보는 접수기간 동안에는 **'**대관신청내역**'** 메뉴에서 수정 가능합니다**.** 

**-** 공고목록에서 **[**신청하기**]** 버튼 클릭 시**,** 임시 저장된 신청내역이 있으면 임시저장 된 신청내역이 나타납니다**.**

대관내규에 동의하신 후 **[**다음단계**]** 버튼을 클릭합니다**.**

**7 본정보작성** 

**-** 신청 시 **[**다음단계**]** 버튼을 클릭할 때 마다**,** 입력한 내용은 임시저장 됩니다**.**

60

※ 참고

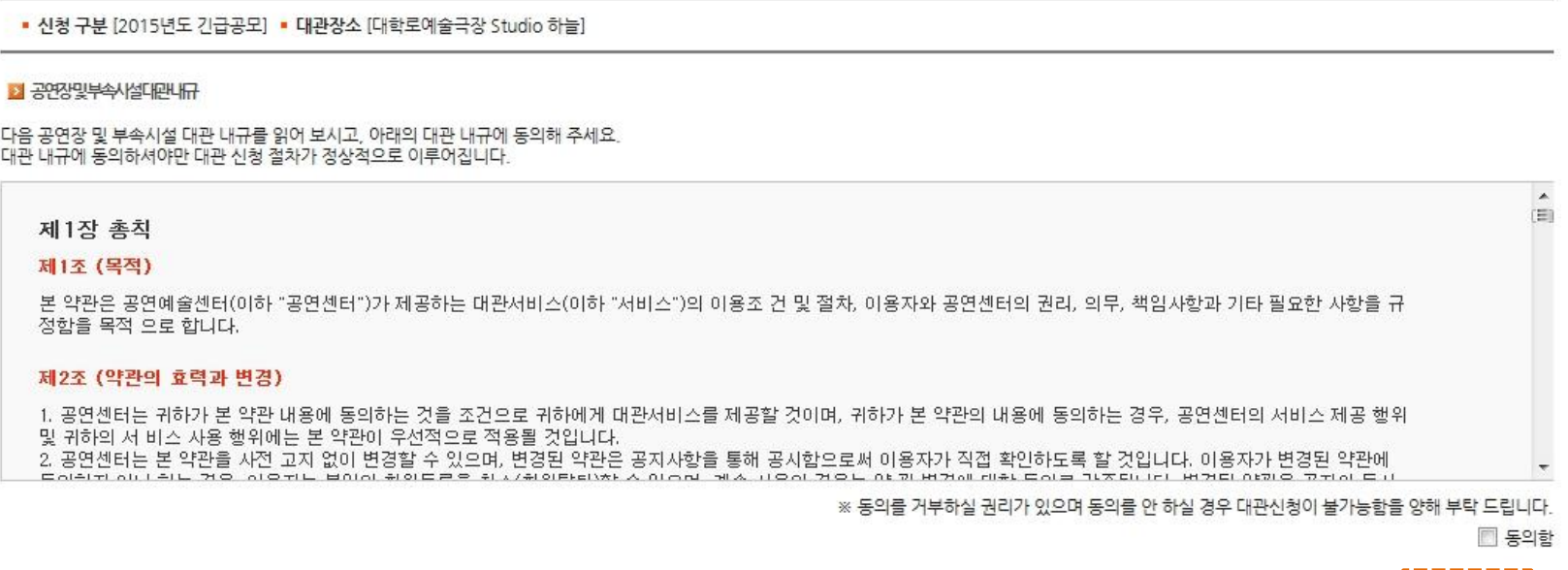

대관일정작성

04

신청완료

■ 창작공간 대관신청

대관내규동의절차

02

H > 대관관리 > 창작공간 대관신청

인쇄하기

다음단계

**3.** 창작공간 대관신청

01

**3.2** 대관내규 동의

#### **3.3** 기본정보 작성**(1)**

### 신청인 및 공연 기본정보를 입력하고**, [**다음단계**]** 버튼을 클릭합니다**. (**뒷장에 계속**...)**

**-** 모든 입력항목은 필수 입니다**.** 미정 혹은 준비되지 않은 항목은 **"**미정**"**으로 기입해 주세요**.**

#### ■ 창작공간 대관신청

 $H$  > 대관관리 > 창작공간 대관신청

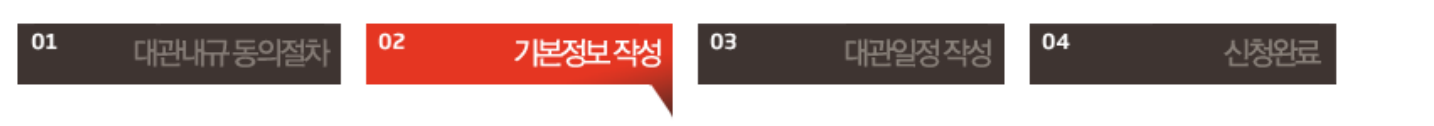

※ 신청항목 모두 필수항목입니다. 신청항목 중 미정 혹은 준비되지 않은 항목은 "미정"으로 기입해 주세요.

#### **›** 대관정보

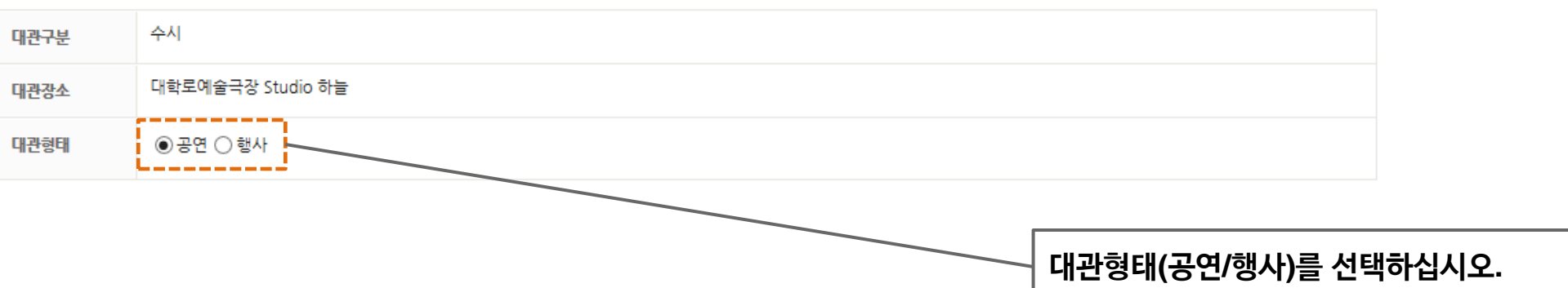

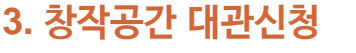

2 사용계획서

공연명

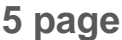

## **3.4** 기본정보 작성**(2)**

**Scribbid Str.** 

## 대관형태에 따른 사용계획서를 입력합니다**.**

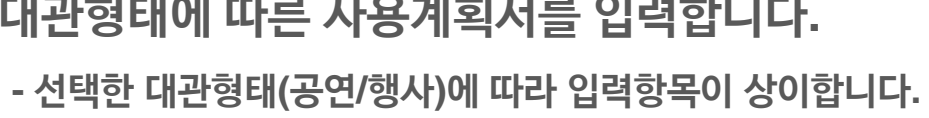

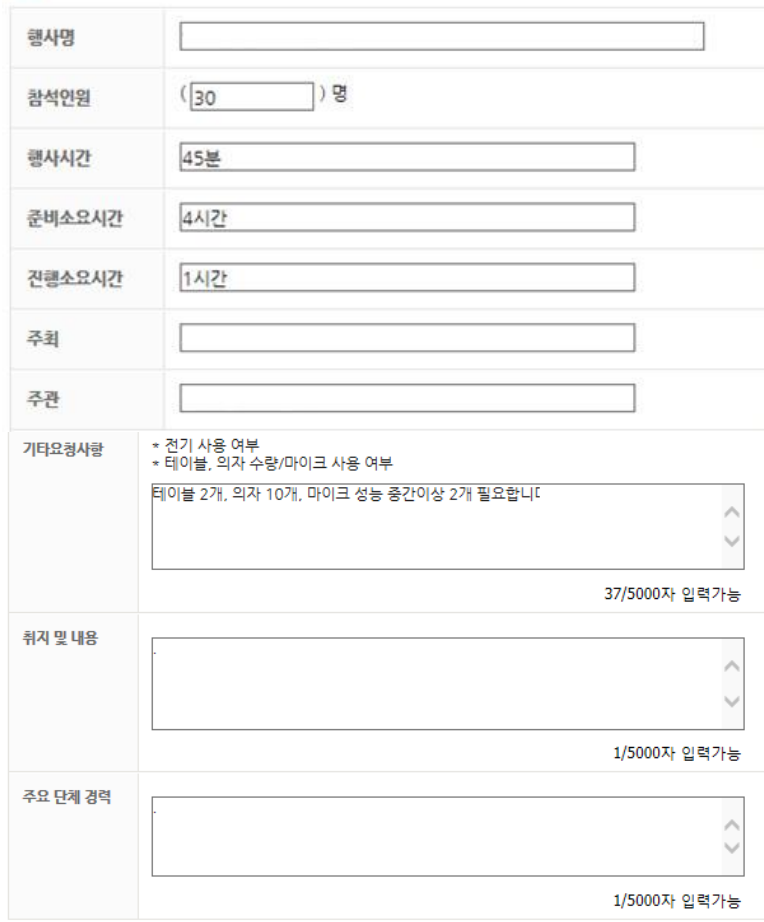

#### 과 사용계획서

대관형태가 **'**공연**'**인 경우 대관형태가 **'**행사**'**인 경우

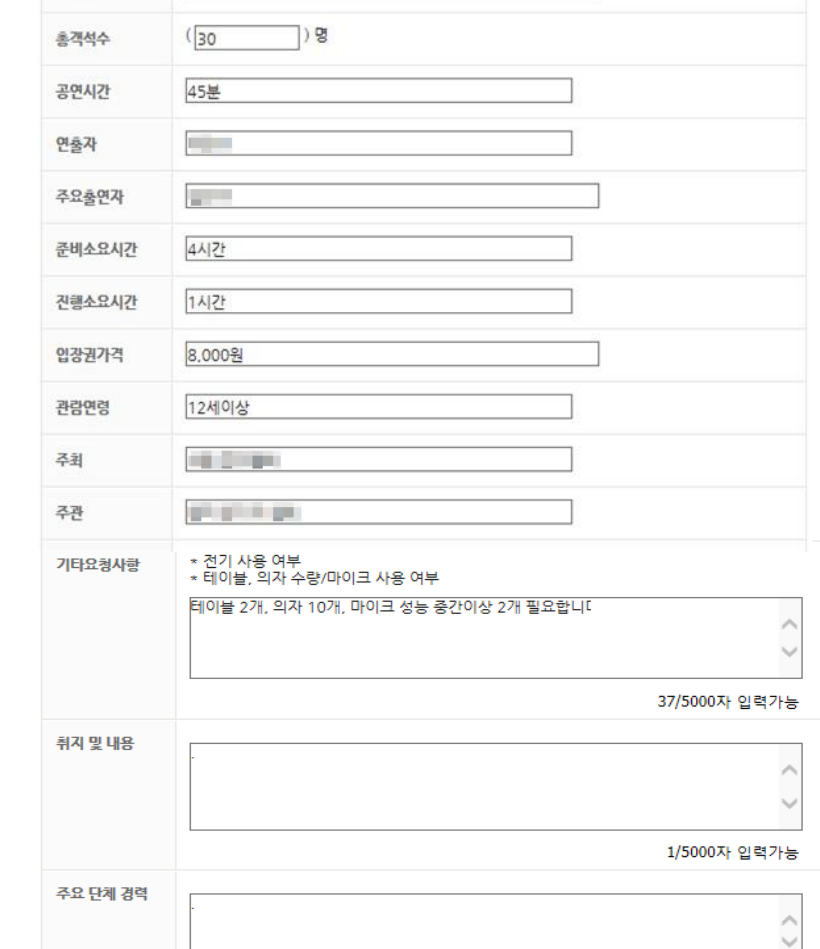

1/5000자 입력가능

### **3.5** 대관일정 작성

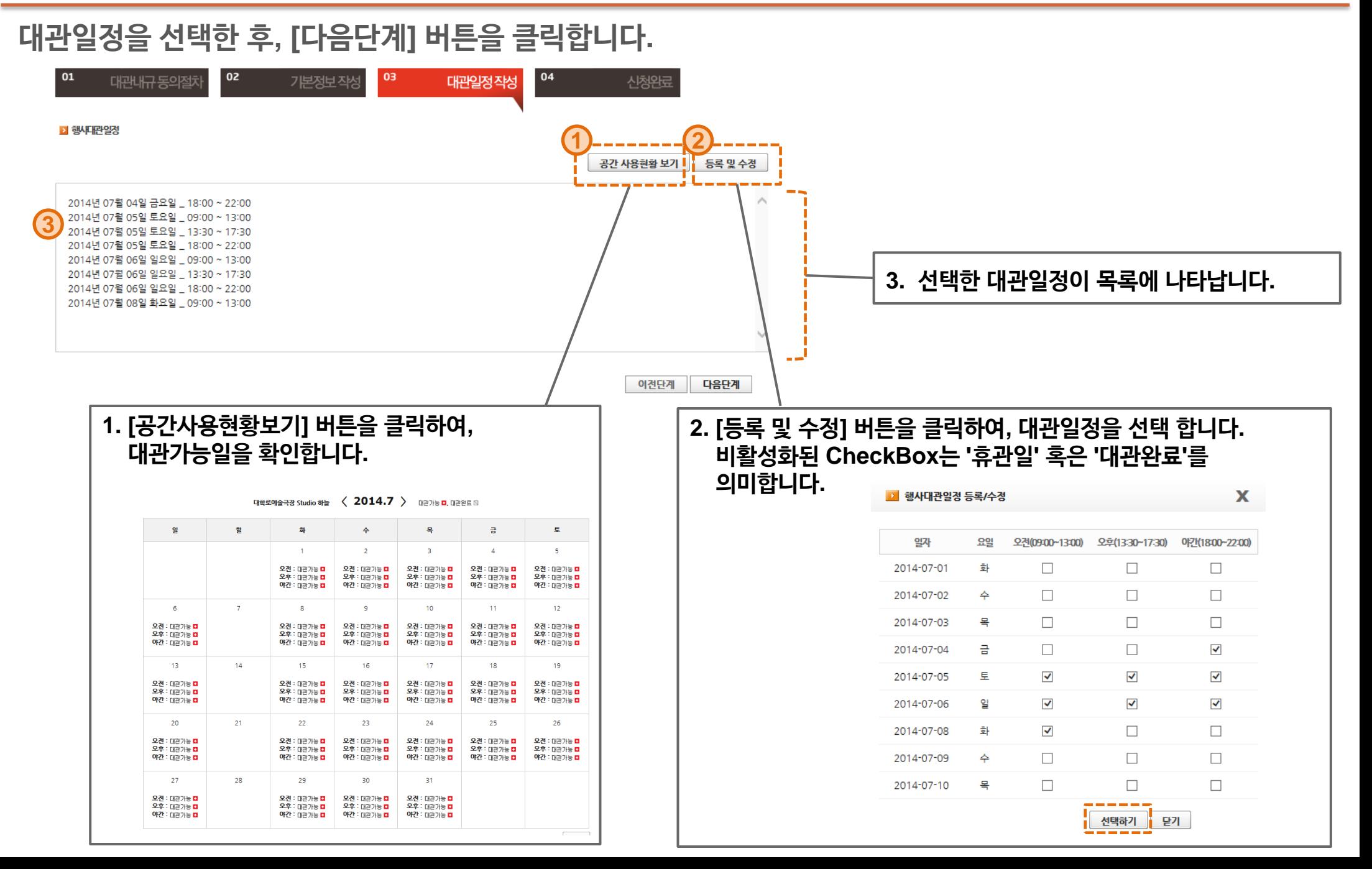

#### **3.6** 대관신청 완료

대관신청이 완료되었습니다**.**

**-** 신청내역은 **'**대관신청내역**'** 메뉴에서 확인 가능합니다**.**

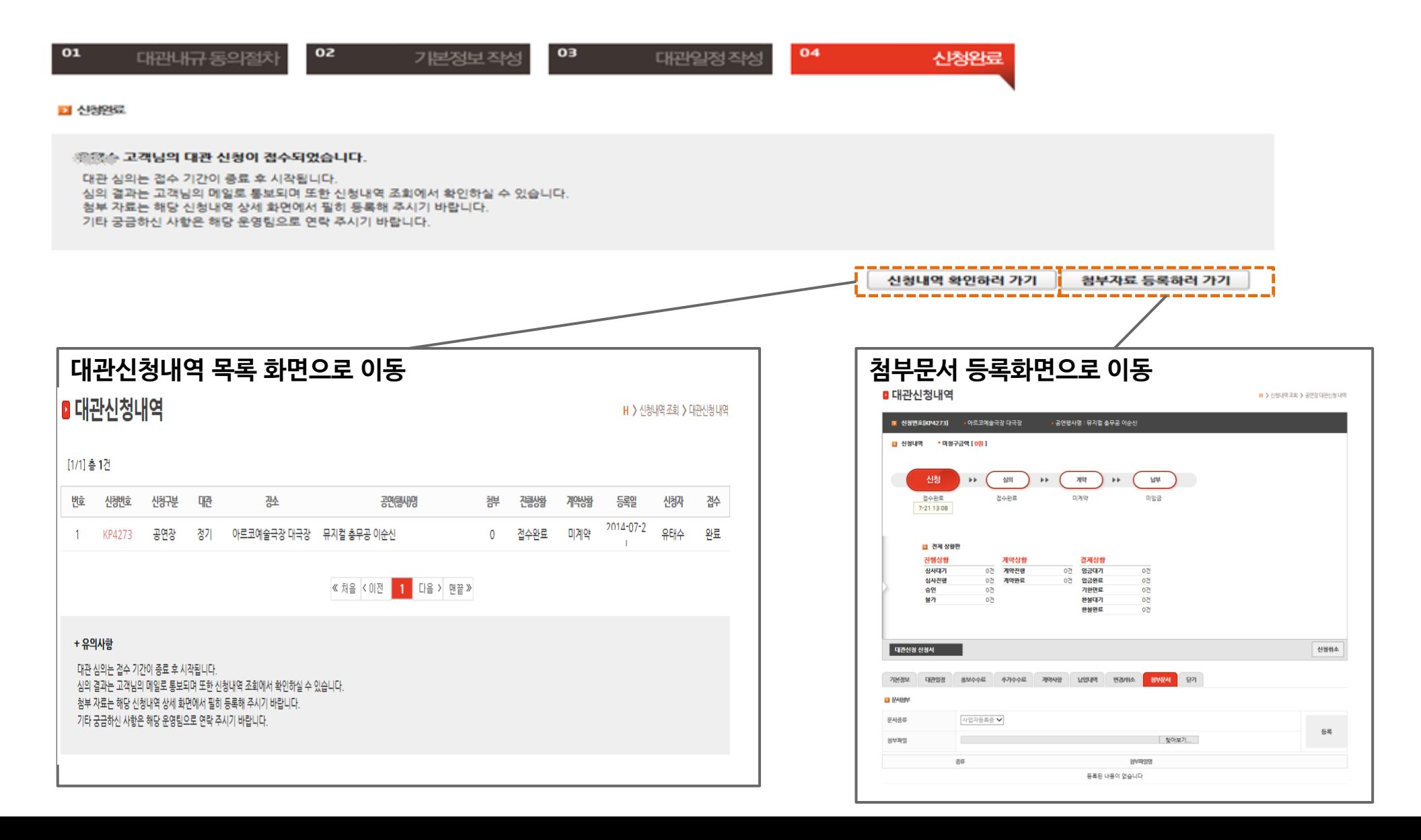

**4.** 대관신청내역 조회

**8 page**

**4.1** 신청완료 메일 수신

## 대관신청 완료되면**, "**대관신청이 완료되었습니다**"** 라는 메일이 담당자에게 발송됩니다**.**

**-** 대관시스템에 접속하여 신청내역을 확인하고**,** 첨부서류를 등록합니다**.**

 **(**신청내역 변경은 접수기간 이내에만 가능합니다**.)**

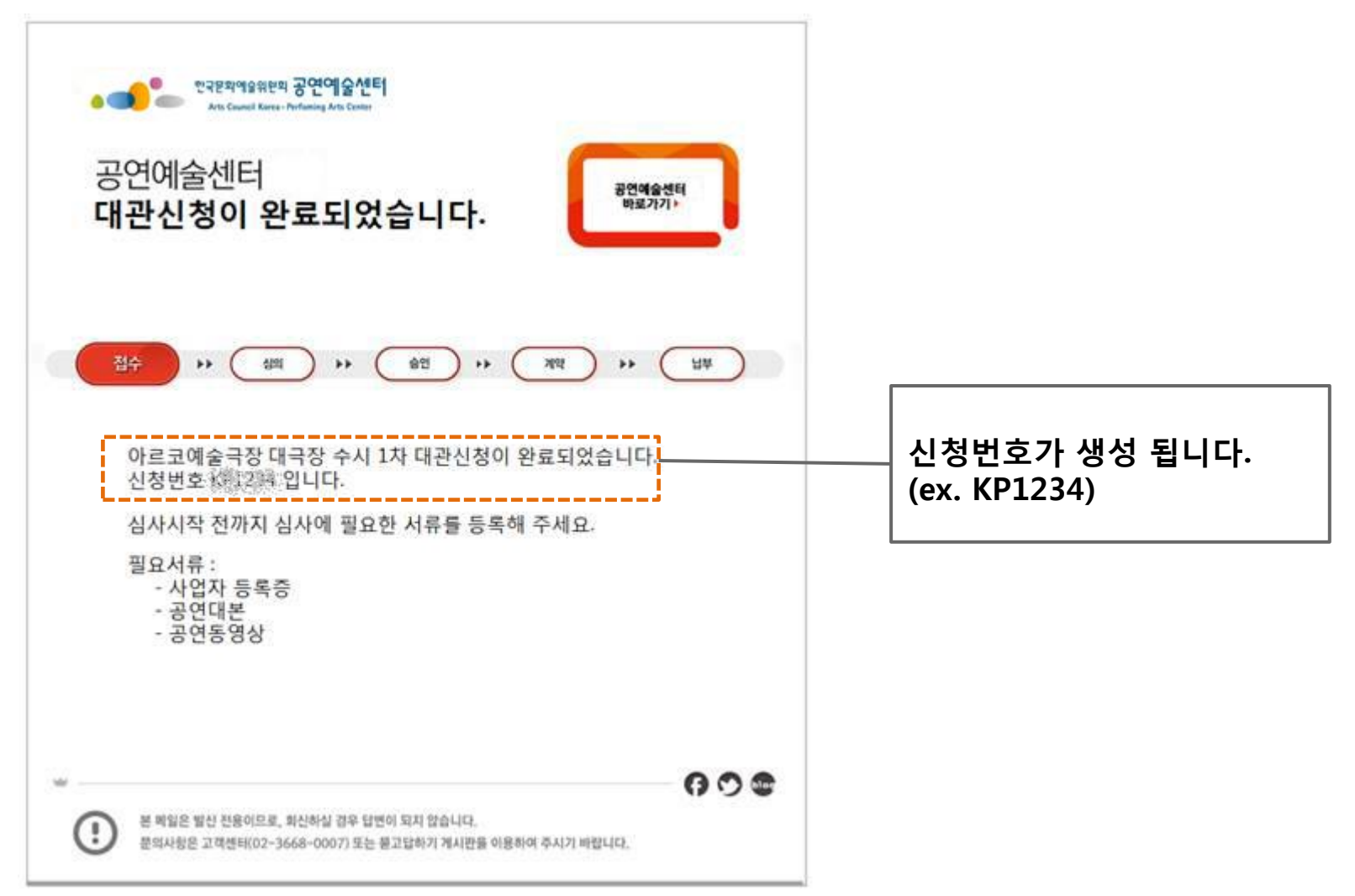

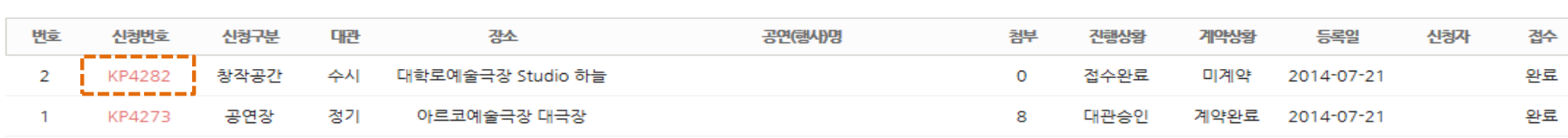

[1/1] 총 2건

#### ■ 대관신청내역

H > 신청내역 조회 > 대관신청 내역

## 신청한 내역이 목록에 리스트업 되어 있는지 확인합니다**.**

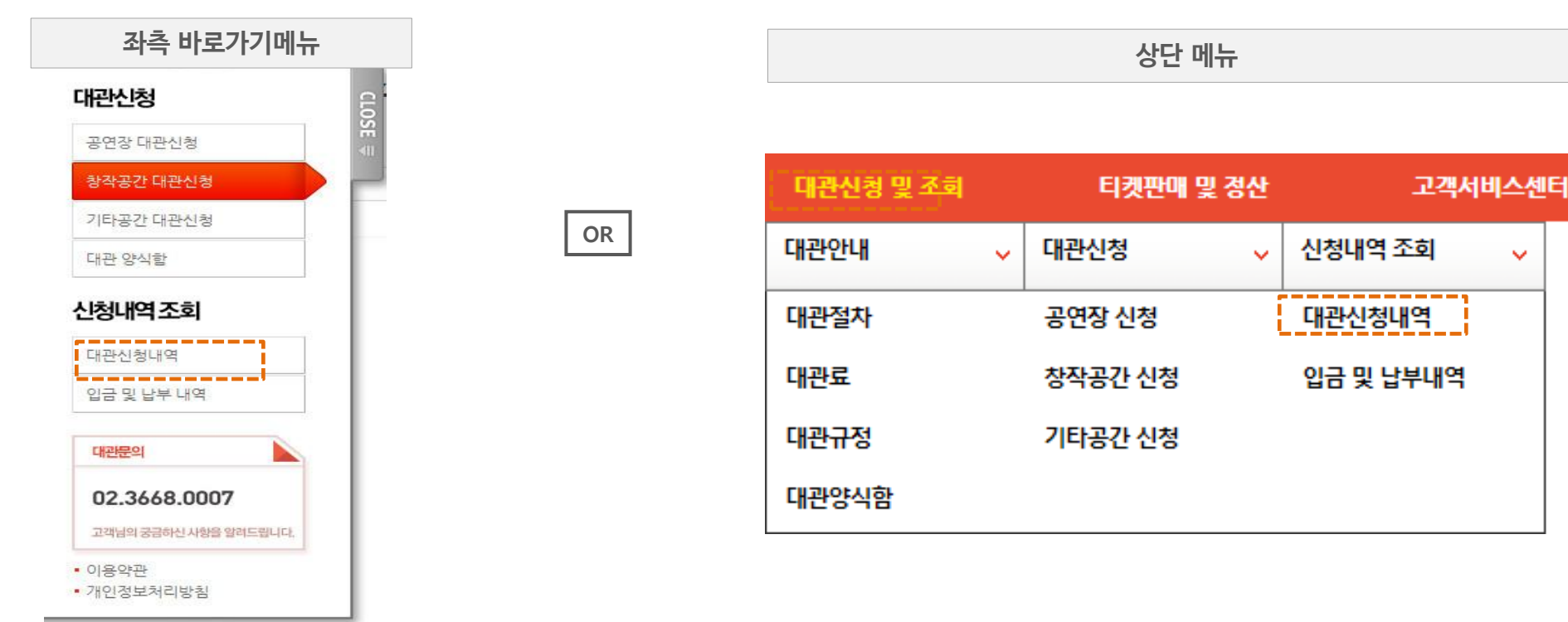

## 로그인 하신 후**,** 대관신청내역 메뉴를 클릭합니다**.**

**4.2** 대관신청 내역

### **4.3** 기본정보 조회**/**수정

## 신청기본정보를 조회**/**수정 합니다**.**

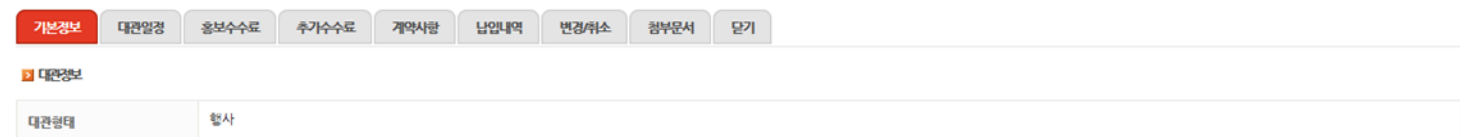

#### ■ 신청산청인경보

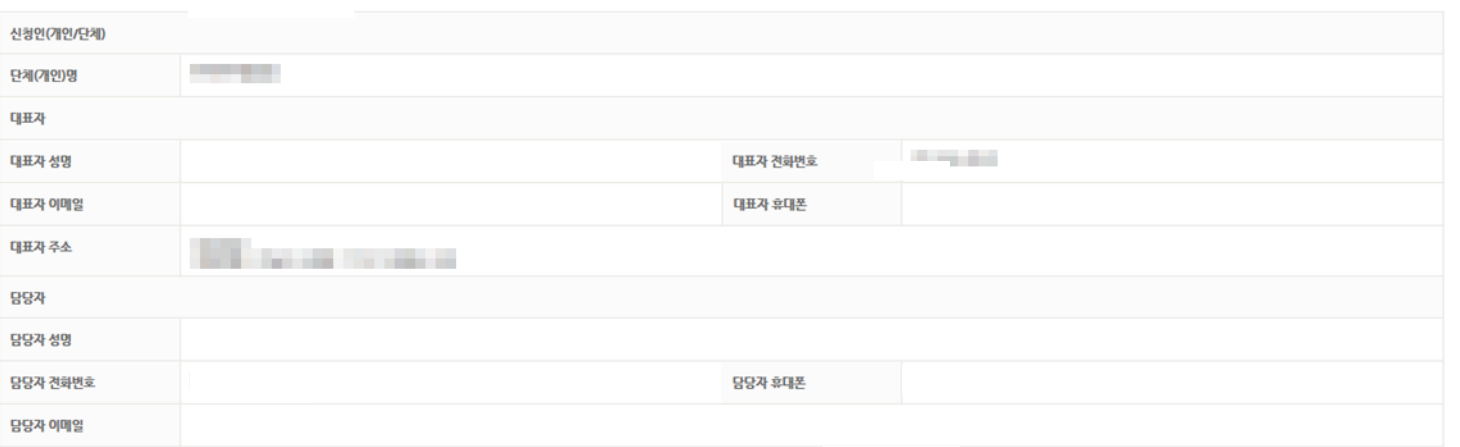

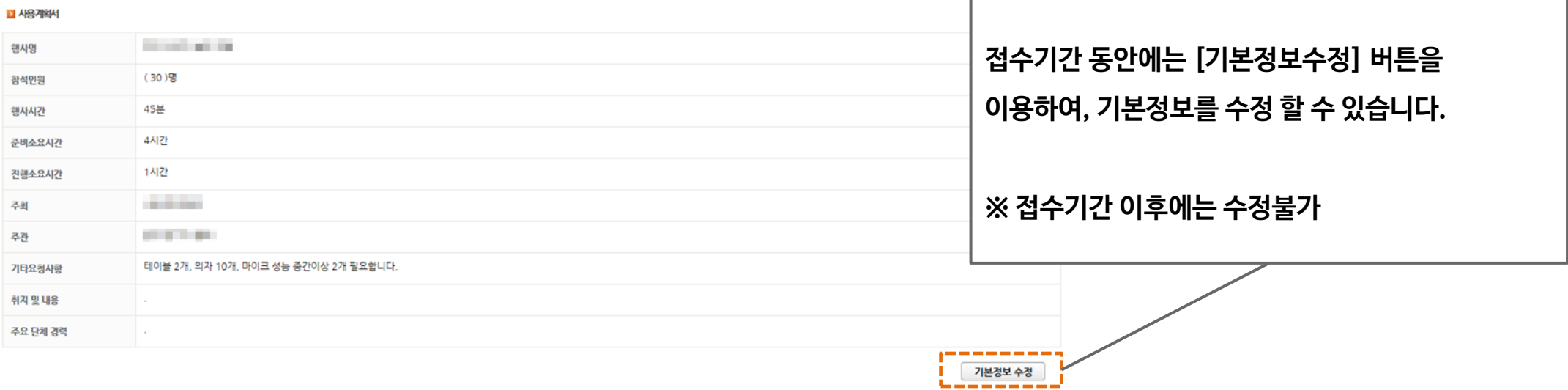

### **4.4** 대관일정 조회**/**수정

## 대관일정을 조회**/**수정 합니다**.**

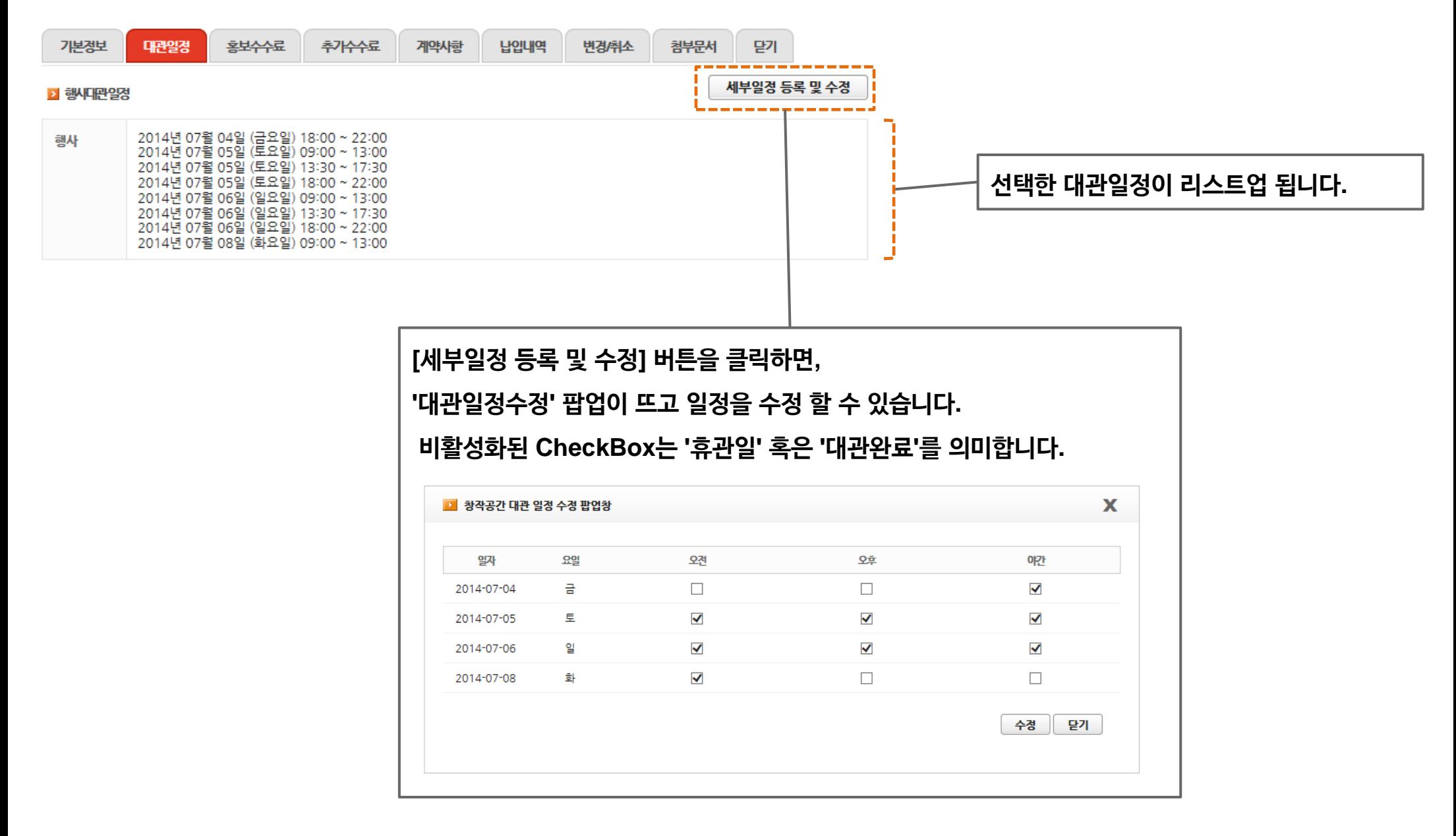

## **4.5** 첨부문서 등록

## 첨부문서를 등록 합니다**.**

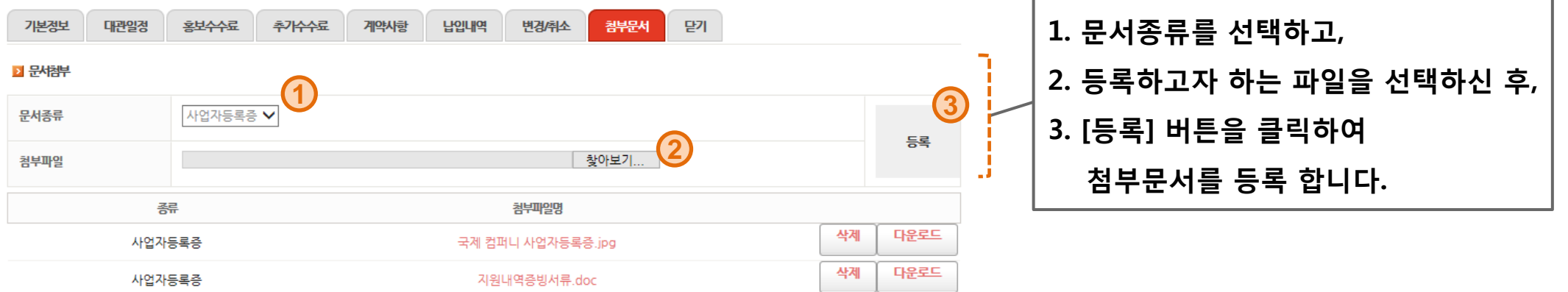

#### ※ 참고

**- '**창작공간 대관신청**'**의 첨부서류는 아래와 같습니다**.**

1. 사업자등록증은 반드시 첨부해 주세요.

**5.** 대관승인내역 조회

## **5.1** 대관신청승인 메일 수신

공연예술센터에서 대관신청을 승인하면**, "**대관신청이 승인되었습니다**"** 라는 메일이 담당자에게 발송됩 니다**.**

- **- '**대관신청내역**'**에 접속하셔서 상세대관일정을 설정합니다**.**
- **-** 승인 이후의 신청내역 변경은 **'**변경**/**취소**'** 탭에서 **'**변경신청서**'**를 작성하여야 합니다**.**

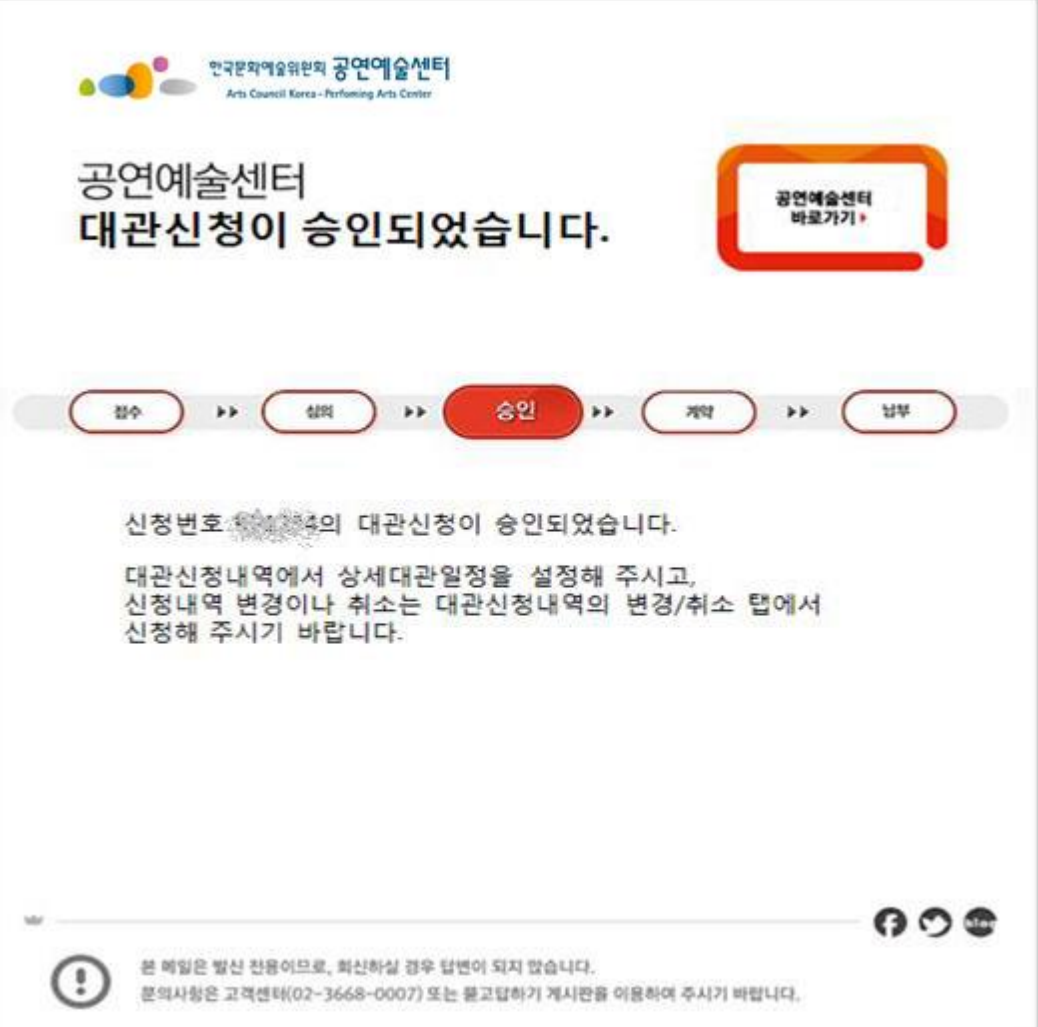

#### **5.** 대관승인내역 조회

### **5.2** 대관신청승인 내역 조회

#### **'**대관신청내역**'** 메뉴에서 승인된 내역을 확인합니다 **.**■ 대관신청내역

H > 신청내역 조회 > 공연장 대관신청 내역

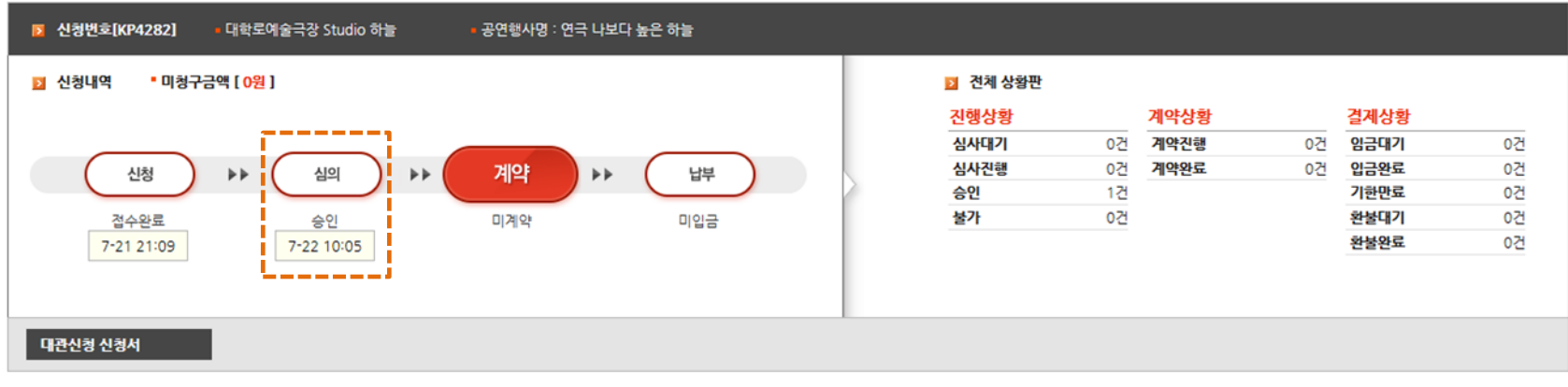

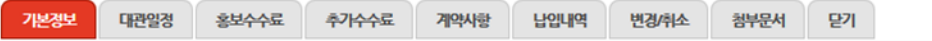

#### **› 대관정보**

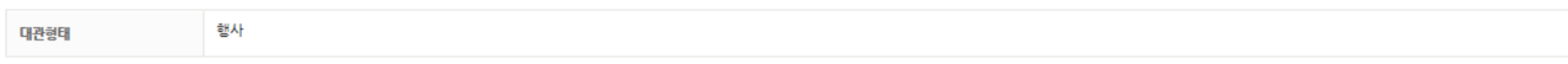

#### ■ 신청산청인정보

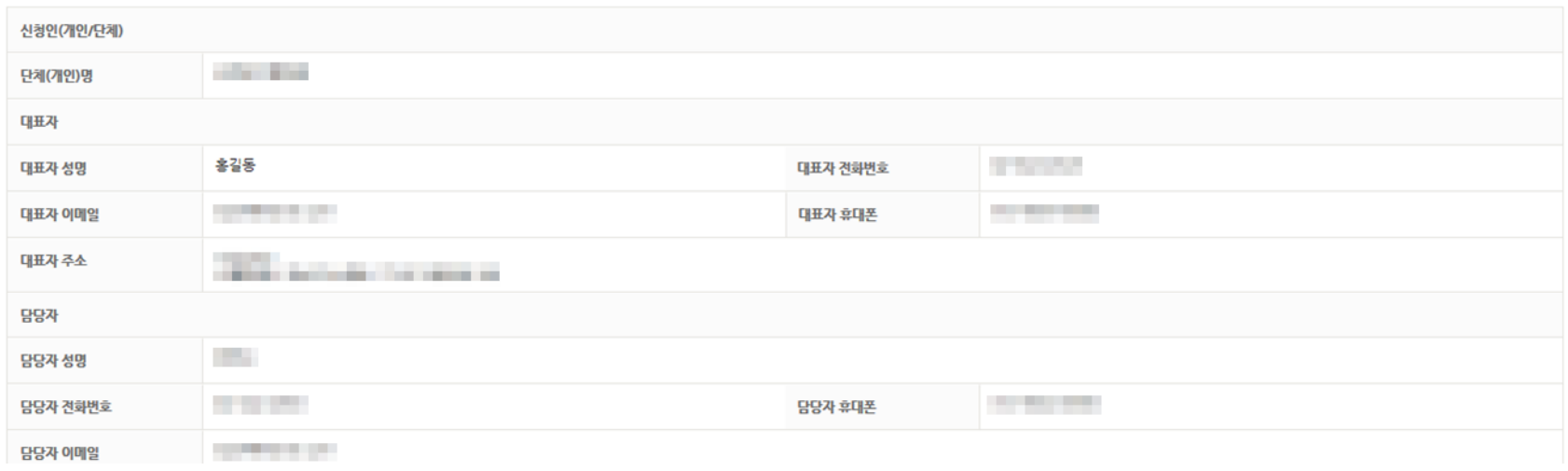

#### **6.1** 사용결정서생성 메일 수신

## 공연예술센터에서 사용결정서를 생성하면**, "**사용결정서가 생성되었습니다**"** 라는 메일이 담당자에게 발송됩니다**.**

**- '**대관신청내역**'**에 접속하셔서 계약사항을 조회합니다**.**

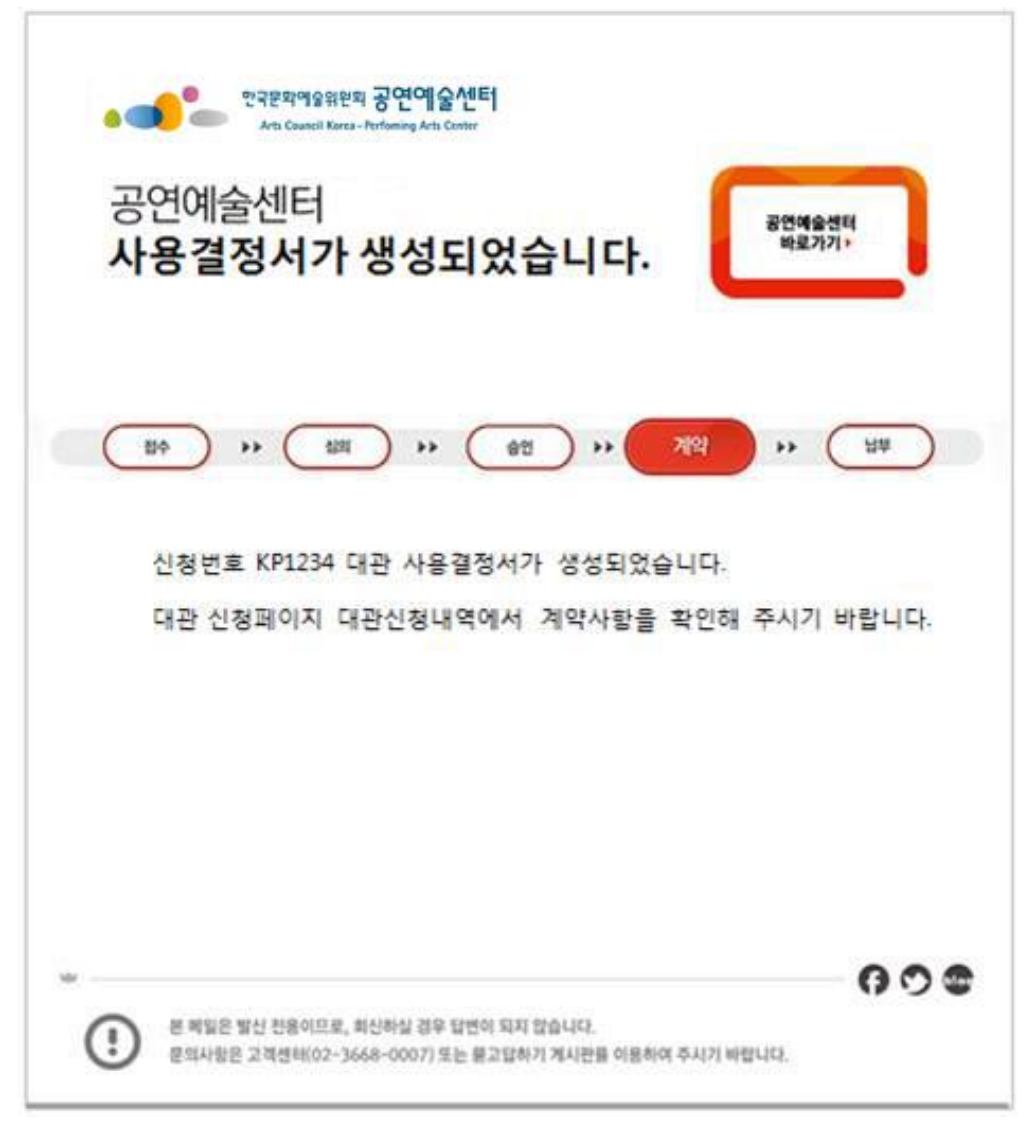

#### **6.** 대관계약내역 조회

#### **16 page**

#### **6.2** 사용결정서 내역 조회

## **'**대관신청내역**'** 메뉴의 **'**계약사항**'**탭 에서 사용결정서 내역을 조회합니다**.**

■ 대관신청내역

H > 신청내역 조회 > 창작공간 대관신청 내역

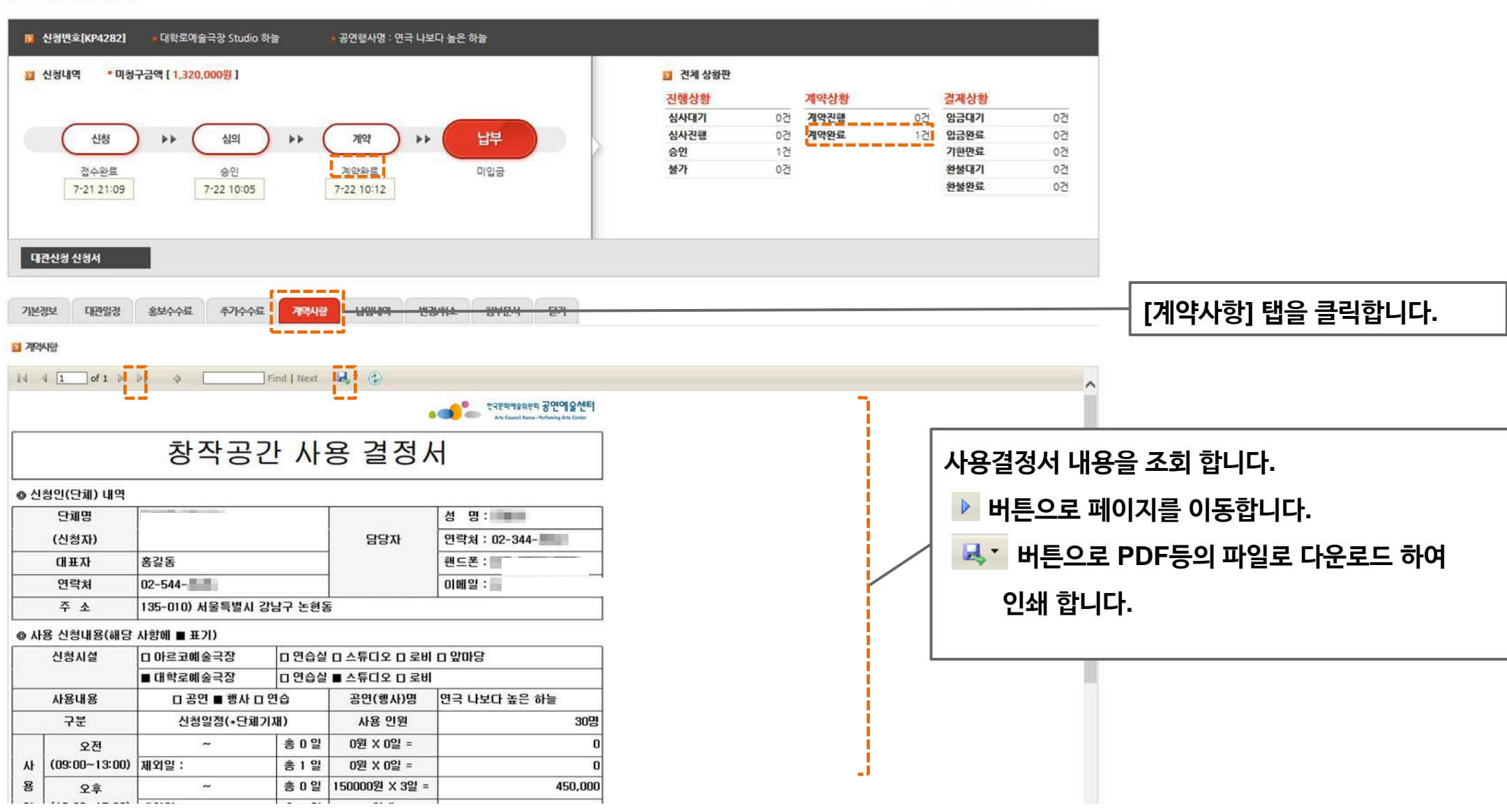

## ※ 변경신청서 작성방법

## 사용결정서가 생성되면**,** 그 이후의 변경사항은 변경신청서 작성을 통해서만 가능합니다**.**

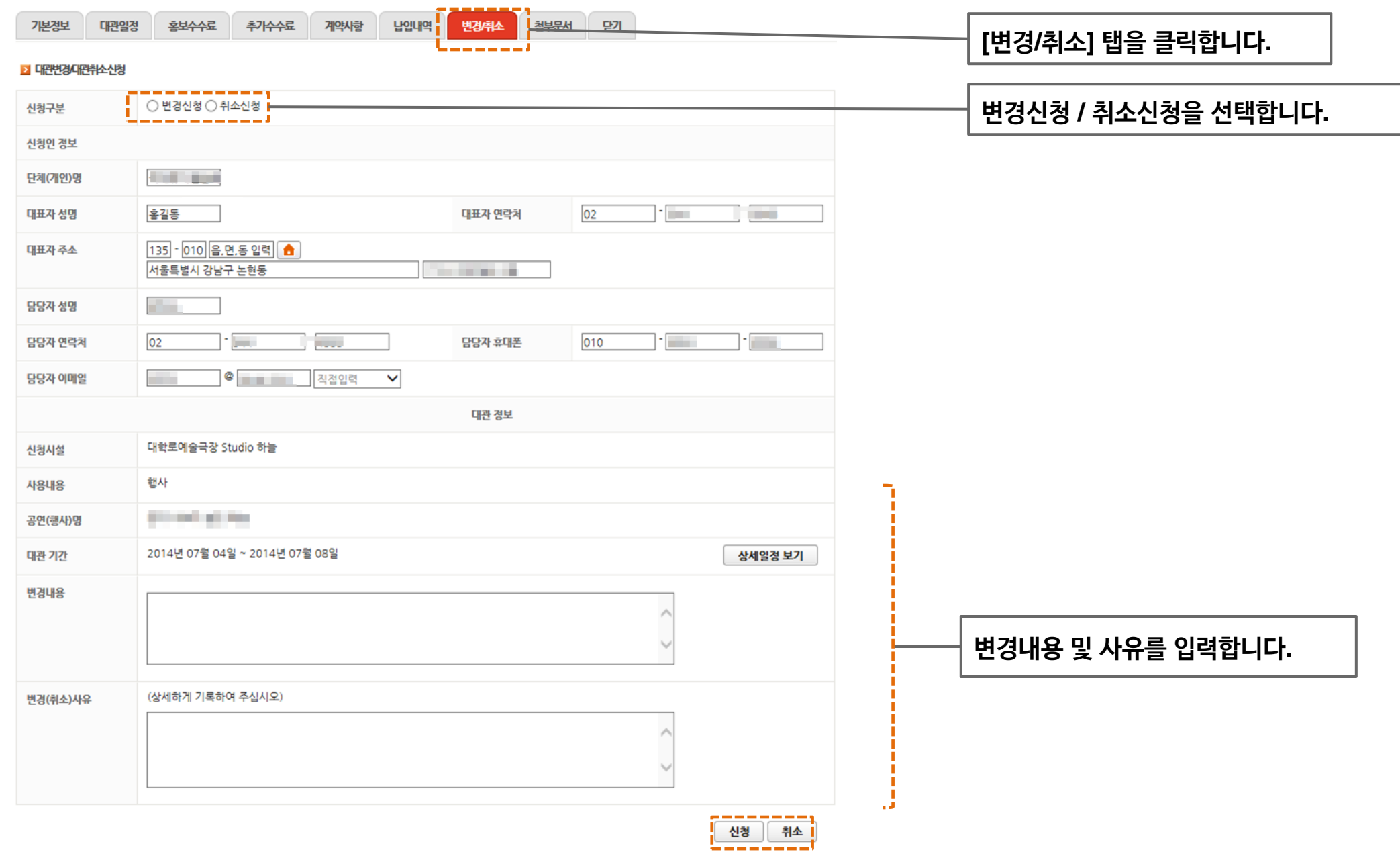

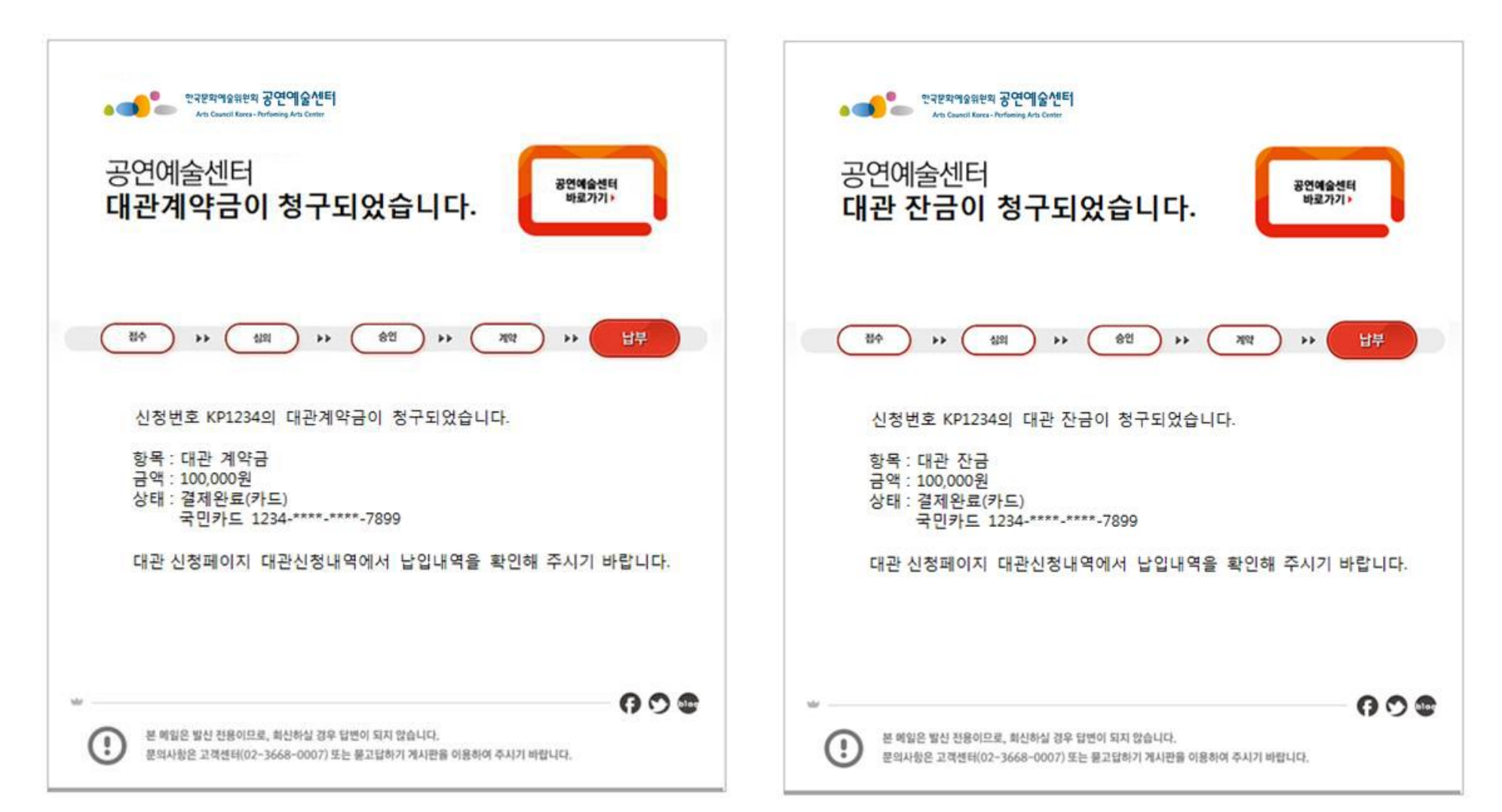

**- '**대관신청내역**'**에 접속하셔서 청구내역을 조회합니다**.**

계약 이후 공연예술센터에서 대관계약금과 대관잔금을 청구하고**,** 그 내역이 담당자에게 메일로 발송됩니다**.**

**7.1** 대관청구 메일 수신

**7.** 대관청구내역 조회

#### **7.** 대관청구내역 조회

#### **19 page**

#### **7.2** 대관청구 내역 조회

## **'**대관신청내역**'** 메뉴의 **'**납입내역**'**탭에서 청구내역을 조회하고 입금합니다**.**

#### ■ 대관신청내역

H > 신청내역 조회 > 공연장대관신청 내역

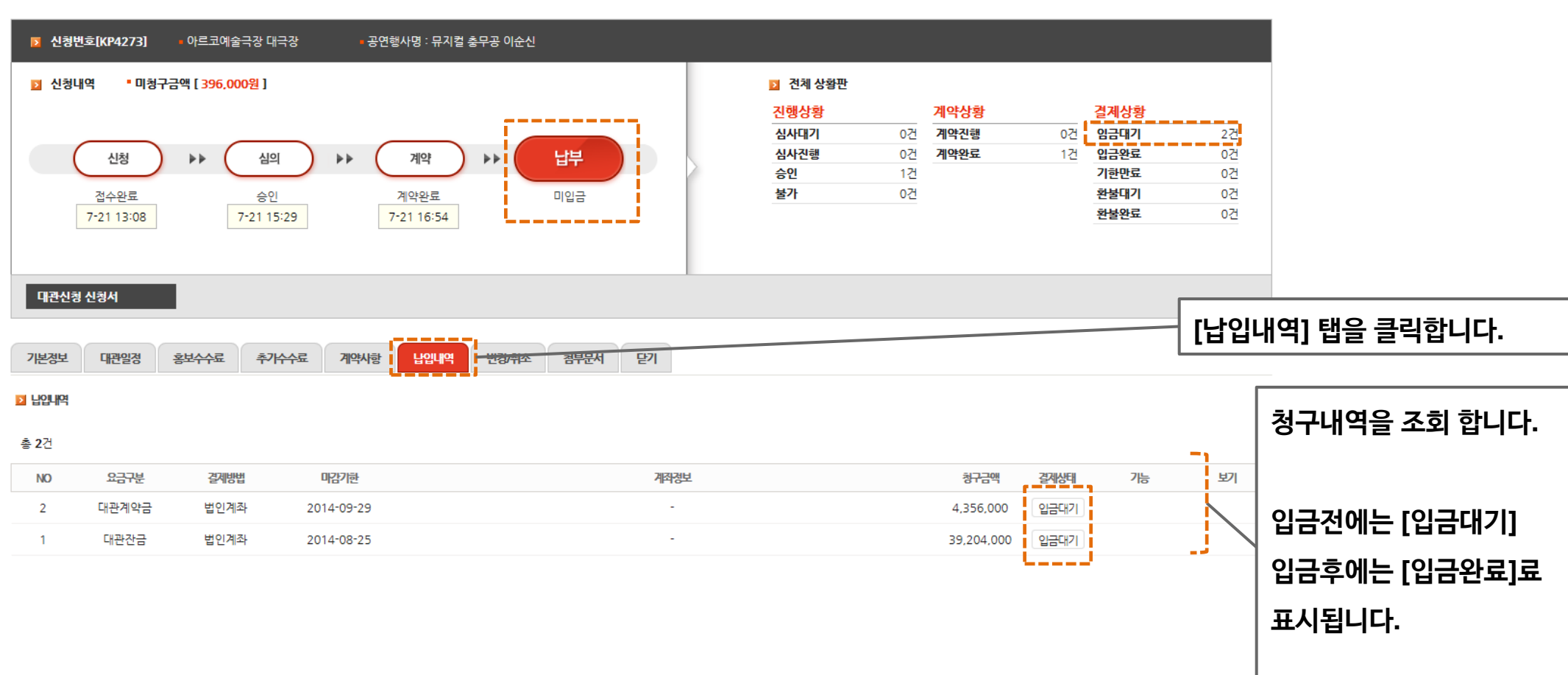

**8.** 추가수수료 내역조회

**8.1** 추가수수료 청구 메일 수신

대관이 종료되면 공연예술센터에서 추가수수료를 청구하고**, "**추가수수료가 청구되었습니다**"** 라는 메일이 담당자에게 발송됩니다**.**

**-** 청구내역을 확인하고 납부합니다**.**

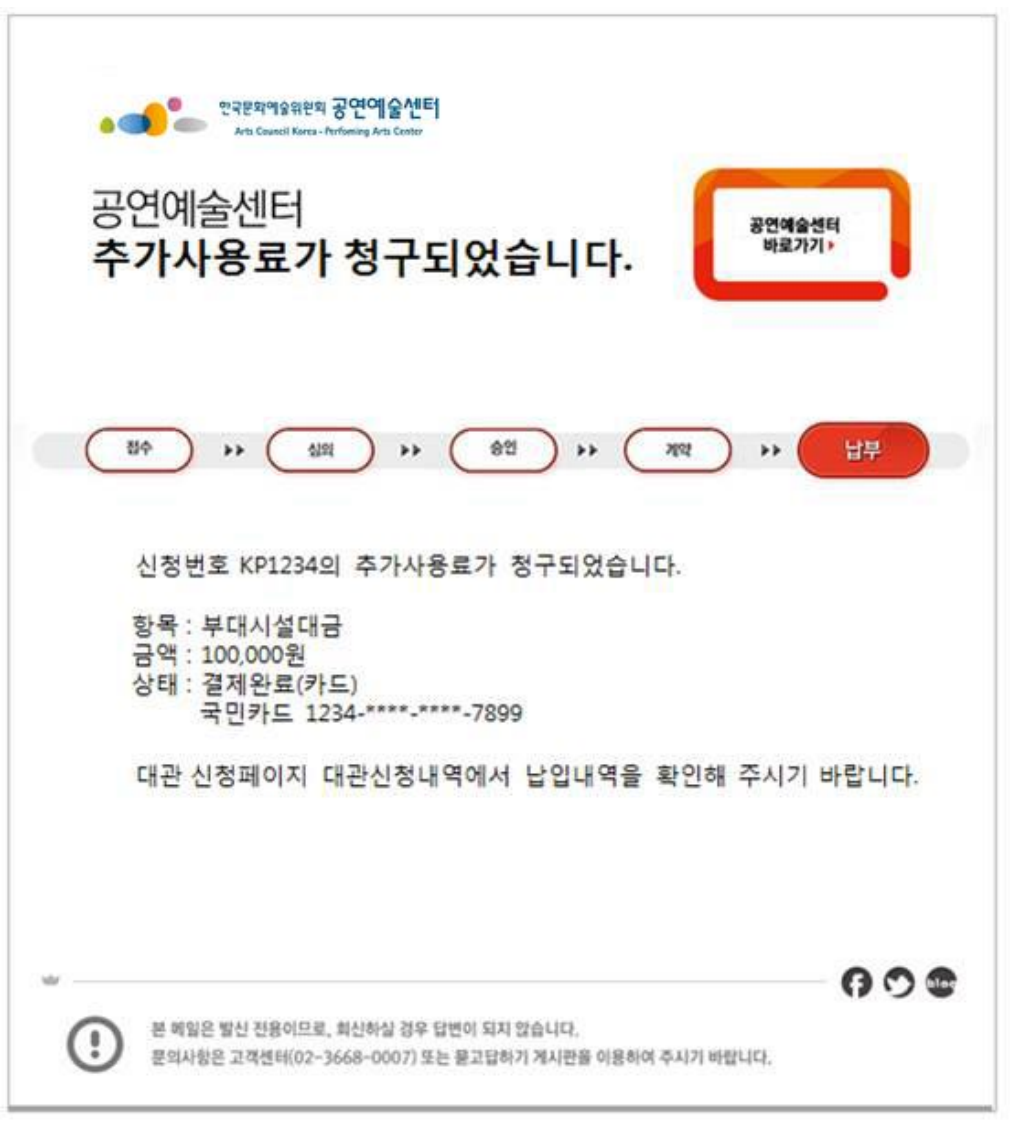

## **.** 부대시설은 대관 중에 사용된 부대시설을 공연예술센터 관리자가 입력해 둡니다**. .** 그 외 대관료에서 누락**/**추가 된 금액이 **'**추가수수료**'**로 반영됩니다**.**

#### - 부대시설요금 등이 추가수수료로 책정됩니다**.**

추가수요

<mark>- 게야사랑 - 남입내역 - 변경/취스</mark>

#### ※ 참고

기본정보

대관일정

홍보수수료

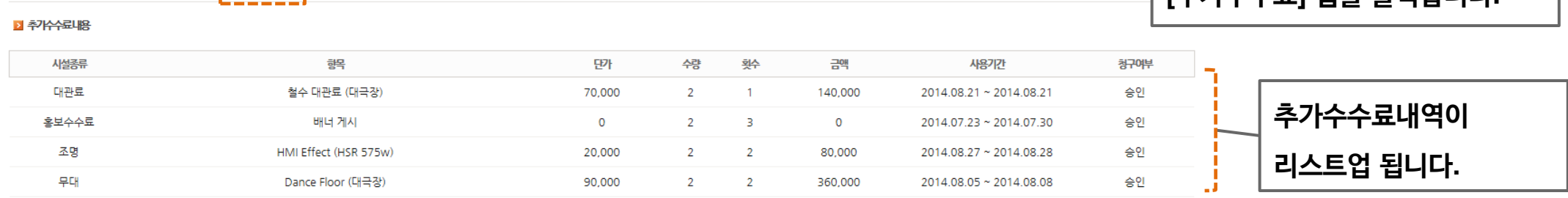

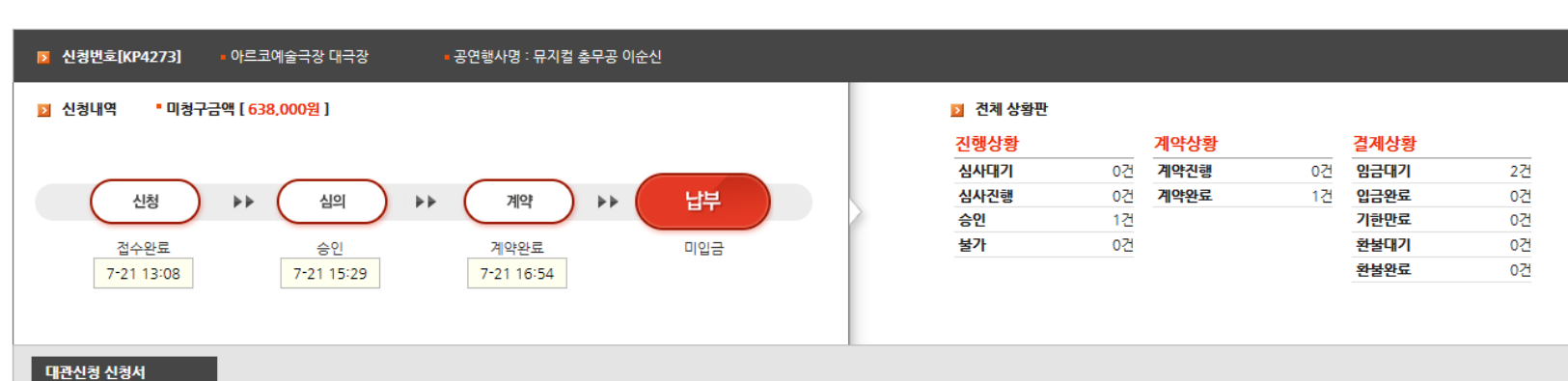

 $7-7$ 

**'**대관신청내역**'** 메뉴의 **'**추가수수료**'**탭에서 추가수수료 내역을 조회합니다**.**

#### ■ 대관신청내역

H > 신청내역 조회 > 공연장 대관신청 내역

**[**추가수수료**]** 탭을 클릭합니다**.**

**8.2** 추가수수료 내역 조회

#### **8.** 추가수수료 내역조회

#### **8.3** 추가수수료 청구내역 조회

## **'**대관신청내역**'** 메뉴의 **'**납입내역**'**탭에서 추가수수료 청구내역을 조회하고 입금합니다**.**

#### ■ 대관신청내역

H > 신청내역 조회 > 공연장 대관신청 내역

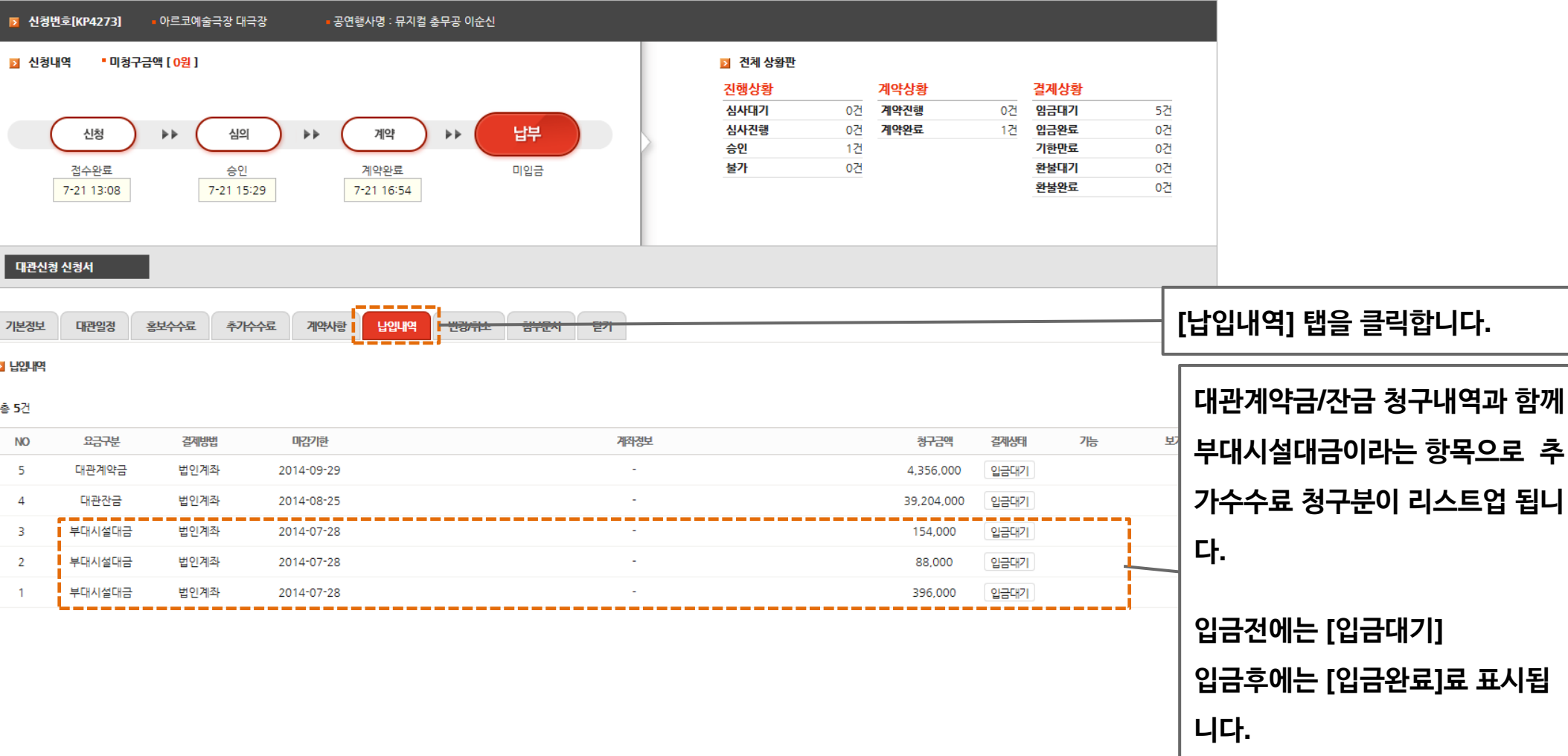